# TANGO software

## **GUÍA DE IMPLEMENTACIÓN**

### **STOCK**

*Definición de escalas y artículos con escalas*

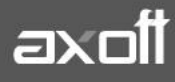

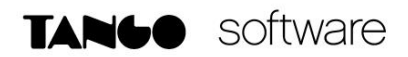

#### **DEFINICIÓN DE ESCALAS Y ARTÍCULOS CON ESCALAS**

Para implementar el circuito de artículos con escalas debe seguir el procedimiento detallado a continuación.

#### **1. CONFIGURACIÓN DE PARÁMETROS DE STOCK**

Habilite desde Stock en Archivos/Carga Inicial/Parámetros de Stock, la opción Artículos con Escalas.

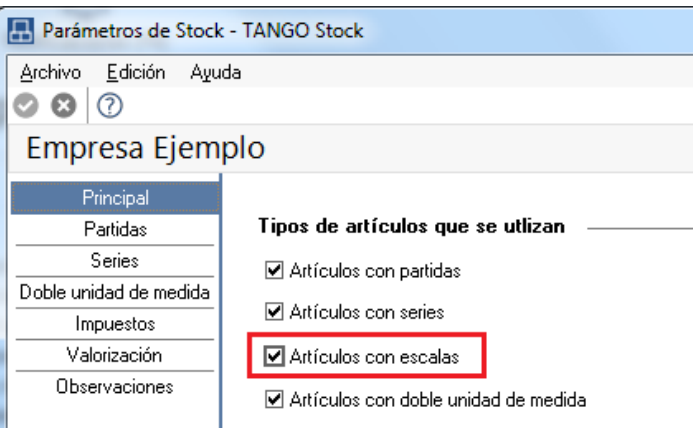

#### **2. DEFINICIÓN DE LONGITUD DE AGRUPACIONES**

Defina desde Archivos/Carga Inicial/Longitud de agrupaciones la cantidad de dígitos o longitud que tendrá el código base, el código de valor de escala 1 y el código de valor de escala 2 (si corresponde).

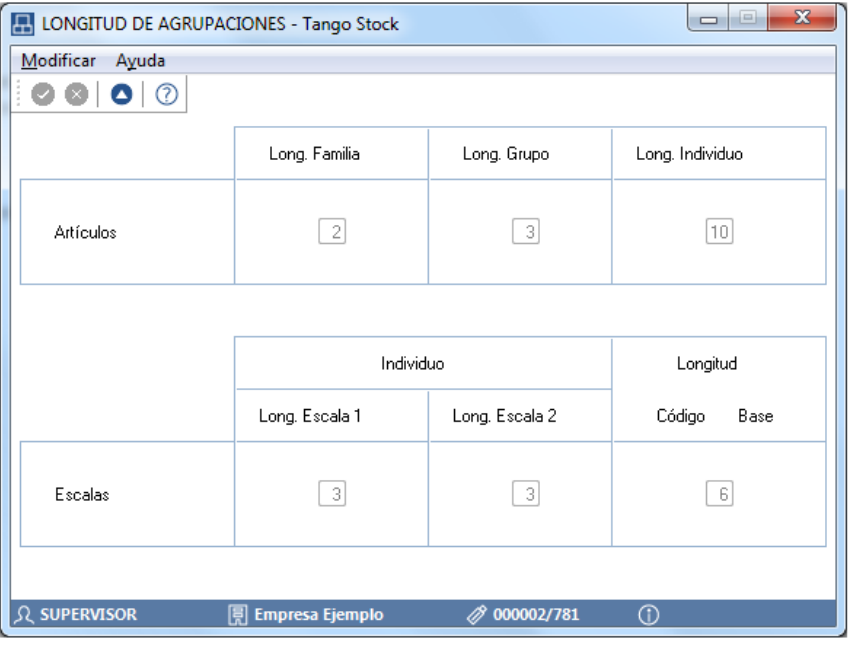

**AXOFT ARGENTINA S.A.** Cerrito 1186 Piso 2º - CP C1010AAX Buenos Aires – Argentina [www.axoft.com](http://www.axoft.com/)

**TANGO CENTRO DE CLIENTES** Cerrito 1214 - CP C1010AAZ Buenos Aires – Argentina +54 (011) 5031-8264 - +54 (011) 4816-2620

**SOPORTE TÉCNICO** Mesa de ayuda: +54 (011) 5256-2919 [servicios@axoft.com](mailto:servicios@axoft.com) Lunes a viernes de 8:30 a 18:30 hs.

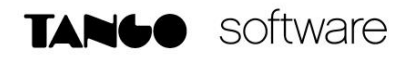

#### **Por Ejemplo:**

Código base: 9 dígitos

Longitud Escala 1: 2 dígitos

Longitud Escala 2: 4 dígitos

Longitud total del código del artículo: 15 dígitos

Tenga en cuenta que una vez que defina las escalas propiamente dichas no podrá modificar la longitud de cada una de ellas. Asegúrese que la longitud asignada a cada campo sea la adecuada para su negocio.

#### **3. DEFINICIÓN DE ESCALAS**

Defina desde Archivos/Actualizaciones/Escalas/Definición de Escalas las escalas a utilizar y los correspondientes valores para cada una de ellas.

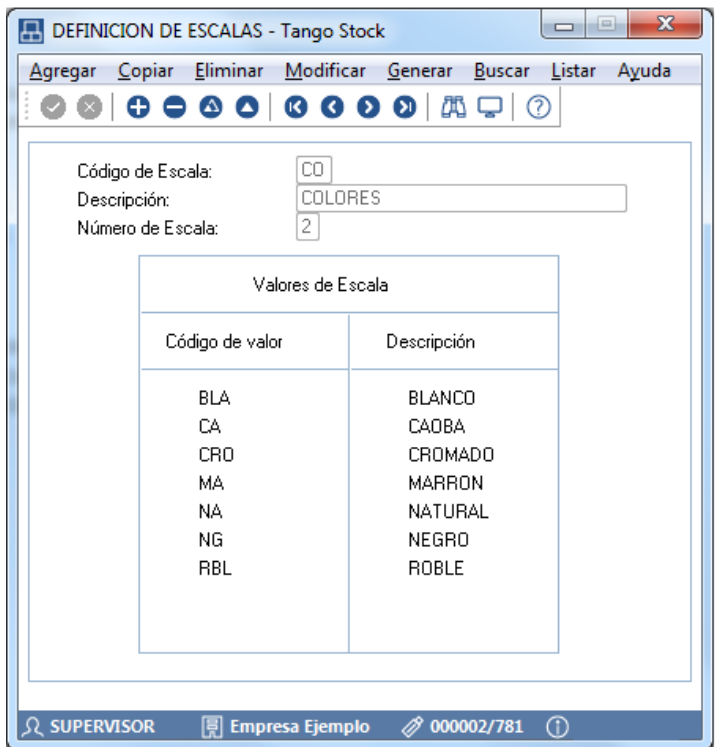

Cada escala tendrá un código, un número, y los valores posibles, que a su vez constan de un código y una descripción ampliada del valor.

El número de escala indica si es una escala disponible para utilizar en el primer nivel de especialización o en el segundo (1 o 2).

**AXOFT ARGENTINA S.A.** Cerrito 1186 Piso 2º - CP C1010AAX Buenos Aires – Argentina [www.axoft.com](http://www.axoft.com/)

**TANGO CENTRO DE CLIENTES** Cerrito 1214 - CP C1010AAZ Buenos Aires – Argentina +54 (011) 5031-8264 - +54 (011) 4816-2620

**SOPORTE TÉCNICO** Mesa de ayuda: +54 (011) 5256-2919 [servicios@axoft.com](mailto:servicios@axoft.com) Lunes a viernes de 8:30 a 18:30 hs.

En caso de que una misma lista de colores, se utilizara en primer lugar para algunos artículos y en segundo para otros, se deben definir dos escalas diferentes, una para que pueda ser elegida como escala 1 y otra que pueda ser elegida como escala 2.

Recuerde que el código del valor de la escala formará parte del código del artículo especializado y su longitud depende de lo configurado en el punto anterior.

#### **4. DEFINICIÓN DEL ARTÍCULO BASE**

Como último paso ingrese a Archivos/Actualizaciones/Artículos para dar de alta el artículo base en función del que se generarán las especializaciones.

En el alta de este artículo deberá indicar que Es Base.

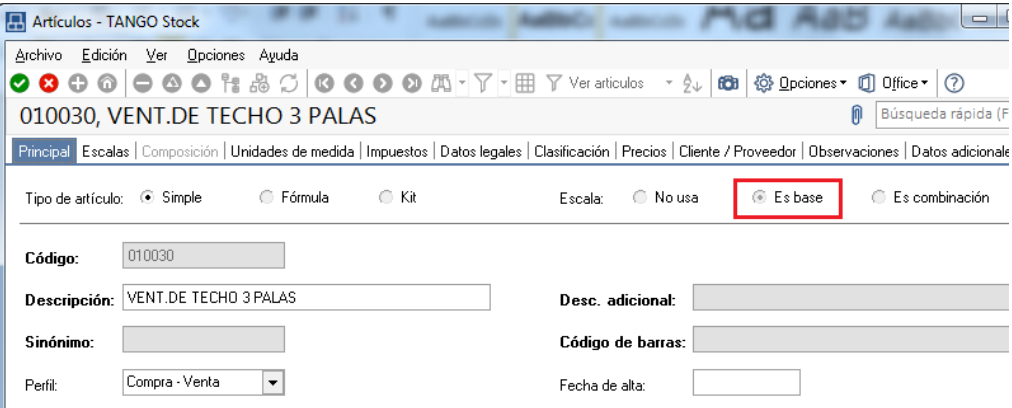

#### **5. CREAR COMBINACIONES**

Usted puede crear artículos con escalas desde diferentes procesos, de acuerdo a la operación que esté realizando. Estos procesos son:

 Artículos:(Módulo Stock): mediante la opción "Escalas" ingresa a una matriz donde podrá seleccionar los valores para la primera y segunda escala (si corresponde), que formarán junto al código base, los diferentes códigos de artículos. Es de utilidad para el alta de artículos especializados, donde no es necesario generar toda la combinación (por ejemplo de talles y colores) sino algunos en forma específica.

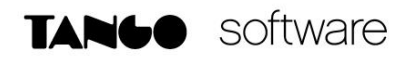

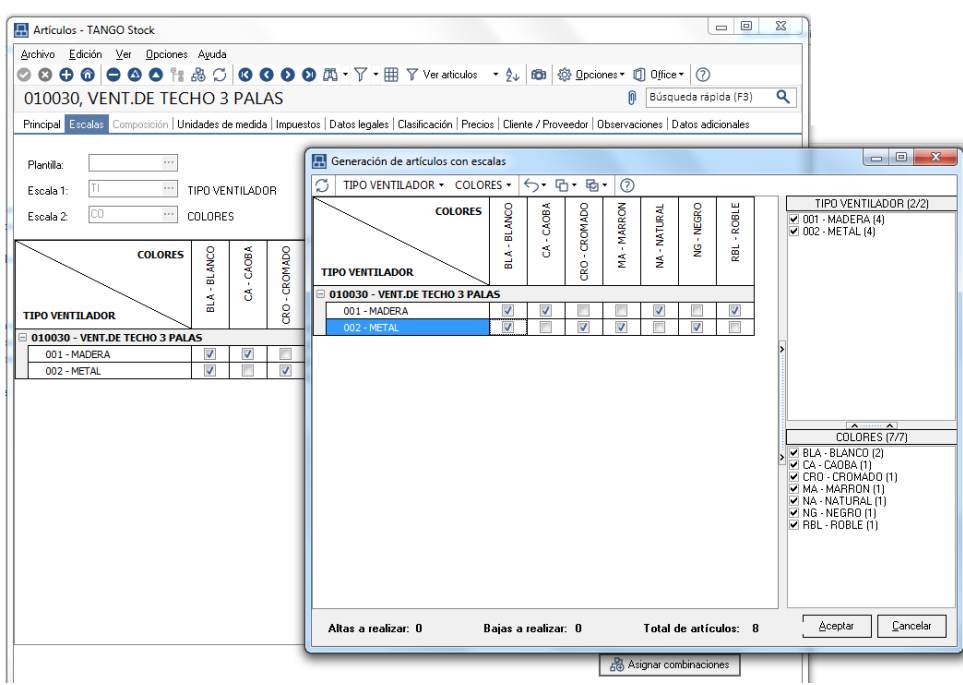

 Definición de escalas: (Módulo Stock): ingresando a la opción "Generar", el sistema crea en forma automática los artículos especializados considerando todos valores de la escala seleccionada que no se encuentren creados como artículos. Esta opción es de utilidad cuando por ejemplo agrega un nuevo color y quiere asignárselo a un rango de artículos base ya existente.

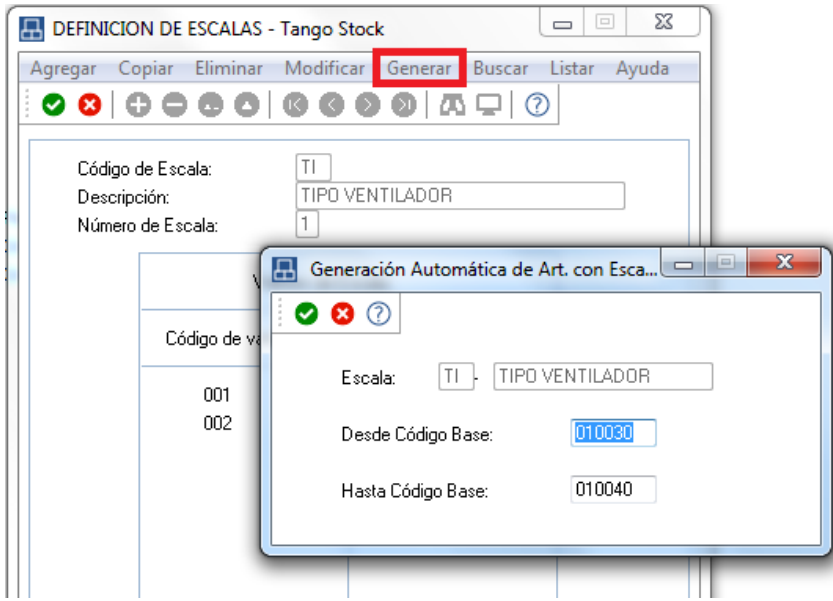

 Facturas, Facturas punto de venta, Emisión notas de débito y Emisión notas de crédito:(Módulo Ventas): mediante el comando **<Alt. + E>** o ingresando a la función

**AXOFT ARGENTINA S.A.** Cerrito 1186 Piso 2º - CP C1010AAX Buenos Aires – Argentina [www.axoft.com](http://www.axoft.com/)

**TANGO CENTRO DE CLIENTES** Cerrito 1214 - CP C1010AAZ Buenos Aires – Argentina +54 (011) 5031-8264 - +54 (011) 4816-2620

**SOPORTE TÉCNICO** Mesa de ayuda: +54 (011) 5256-2919 [servicios@axoft.com](mailto:servicios@axoft.com) Lunes a viernes de 8:30 a 18:30 hs.

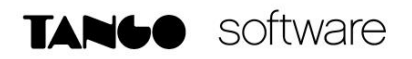

"Artículos c/ escalas" desde el campo Artículo será posible dar de alta un nuevo artículo especializado ingresando el código base del artículo, el valor de escala 1 y el valor de escala 2, si corresponde.

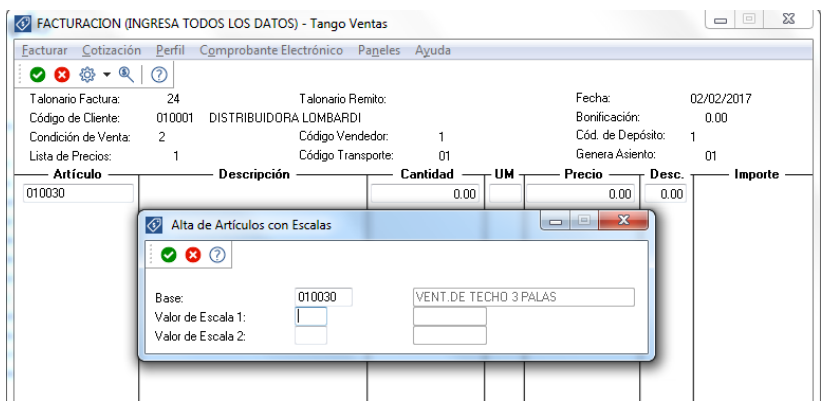

#### **6. SELECCIONAR ARTÍCULOS**

Desde los procesos en donde se realizan movimientos de mercaderías podrá seleccionar artículos con escalas utilizando las siguientes modalidades:

Consideramos que el artículo que quiere facturar es VENTILADORAZUL (ventilador Color "Azul" Material "Madera").

- a. Ingreso mediante el buscador de artículos: pulse <ENTER> para acceder al buscador de artículos y seleccione el artículo especializado a facturar " VENTILADORAZUL".
- b. Ingreso del artículo base: ingrese el código base ("VENTILADOR") y pulse <ENTER>. A continuación seleccione el valor de la escala 1 ("Azul") y vuelva a pulsar <ENTER>, seleccione ahora el valor de la segunda escala ("Madera") y pulse <ENTER> para regresar al comprobante.
- c. Ingreso del artículo base y la primera escala: ingrese " VENTILADOR " y pulse <ENTER>. A continuación seleccione el valor de la escala 2 ("Madera") y pulse <ENTER> para regresar al comprobante.
- d. Ingreso del código completo del artículo: ingrese " VENTILADOR " y pulse <ENTER> para pasar a la próxima columna del comprobante.

#### **7. CONSULTAR INFORMACIÓN**

Para obtener información en relación a artículos con escalas, puede consultar los informes:

- o Listado de stock por articulo (Modulo de Stock)
- o Listado de stock por deposito (Modulo de Stock)
- o Listado comparativo de depósitos (Modulo de Stock)
- o Listado de stock hasta la fecha (Modulo de Stock)
- o Ranking de ventas por articulo (Modulo de Ventas)
- o Listas de precios (Modulo de Ventas)
- o Mediante informes que se encuentran en Tango Live: dichos informes brindan la posibilidad de consultar la información en forma de tabla dinámica. Por ejemplo, puede consultar las ventas o los saldos por talle (fila) y color (columna) para un determinado artículo base. De igual forma puede detectar fácilmente los talles o colores que tienen más demanda.

#### **8. DEFINIR PRECIOS**

Para definir o actualizar precios de artículos especializados utilice el proceso Administración de precios que encontrará en el módulo de Ventas, desde Archivos/Actualizaciones/Precios de Ventas.

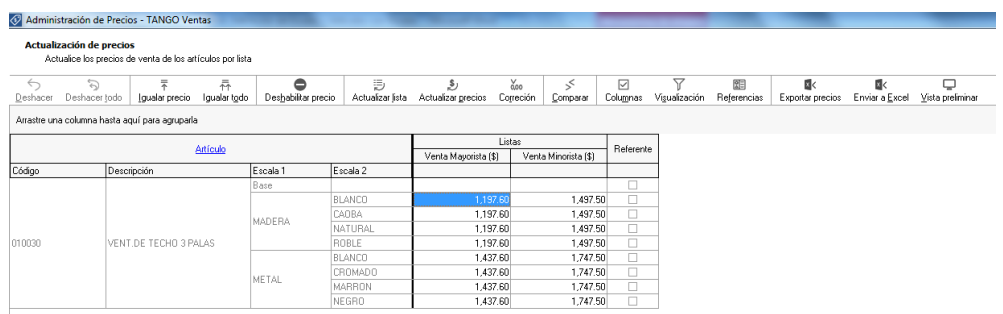

Mediante el proceso de Administración de precios, el precio ingresado al código base es tomado como referencia para asignarlo a todos los artículos especializados. Si es necesario puede actualizar el precio a cada artículo en forma específica.

El proceso Administración de precios también ofrece las siguientes posibilidades:

- o Visualizar los datos en forma comprimida, seleccionando los títulos de las bandas superiores que se encuentran subrayadas.
- $\circ$  Comparar los precios entre artículos, tomando un artículo como referencia y ver los valores superiores e inferiores a éste.
- o Actualizar el o los precios de un artículo igualándolos a los precios de otro de referencia.
- o Multiselección, ya sea seleccionando un precio de lista para varios artículos, varios listas para un artículo o varios precios para varios artículos. Mediante la selección de una celda o bien, aplicando multiselección, actualiza precios de los artículos.
- o Visualizar los valores anteriores a las modificaciones de los precios.
- $\circ$  Visualizar las modificaciones realizadas, mediante la identificación por colores.
- o Ordenar los datos por columnas y agrupar.
- $\circ$  Agregar columnas con datos referentes a los artículos y Clientes, para un mejor agrupamiento o análisis.